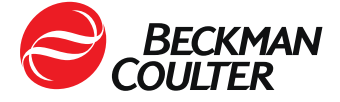

11. September 2023

## **DRINGENDE SICHERHEITSINFORMATION**

DxI 9000 Access-Immunoassay-Analysensystem

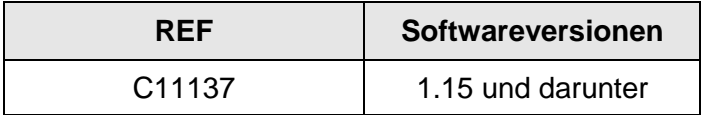

Sehr geehrte Kundin, sehr geehrter Kunde von Beckman Coulter,

Beckman Coulter startet eine Korrekturmaßnahme für das o. g. Produkt. Dieses Schreiben enthält wichtige Informationen, die Ihre unmittelbare Aufmerksamkeit erfordern. Patientenergebnisse können beeinträchtigt werden.

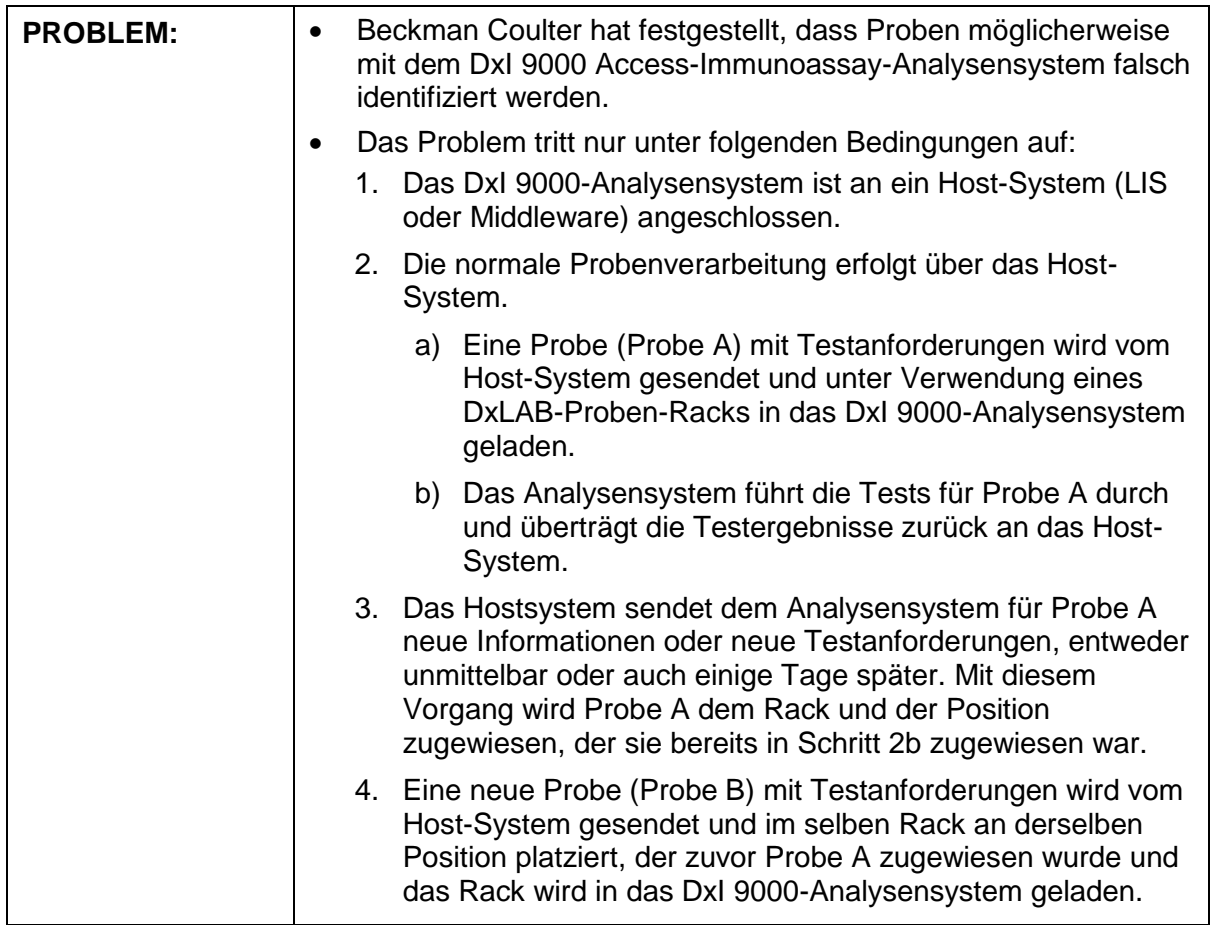

FA-23038 | Seite 1 Move healthcare forward. *Beckman Coulter International S.A. 22, rue Juste-Olivier, Case Postale 1059 Tel. +41 (0)22 365 37 07 1260 Nyon 1, Switzerland* Bank: Bank of America, Geneva – VAT No. 204 228 For Beckman Coulter's worldwide office locations and phone numbers, please visit www.beckmancoulter.com/contact

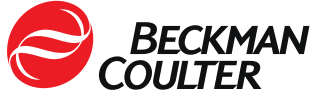

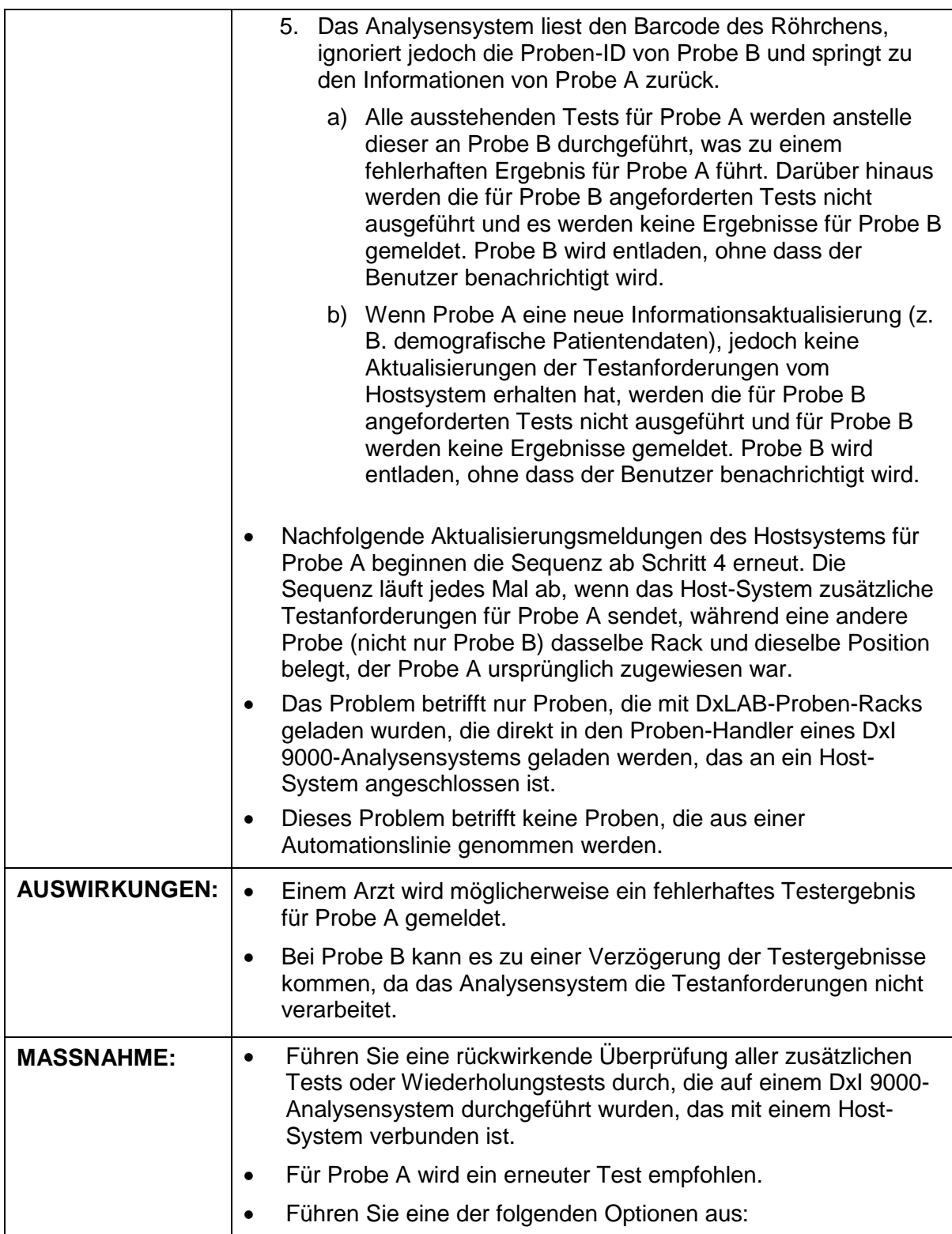

FA-23038 | Seite 2 Move healthcare forward. *Beckman Coulter International S.A. 22, rue Juste-Olivier, Case Postale 1059 Tel. +41 (0)22 365 37 07 1260 Nyon 1, Switzerland*

Bank: Bank of America, Geneva – VAT No. 204 228 For Beckman Coulter's worldwide office locations and phone numbers, please visit www.beckmancoulter.com/contact

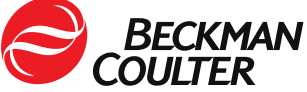

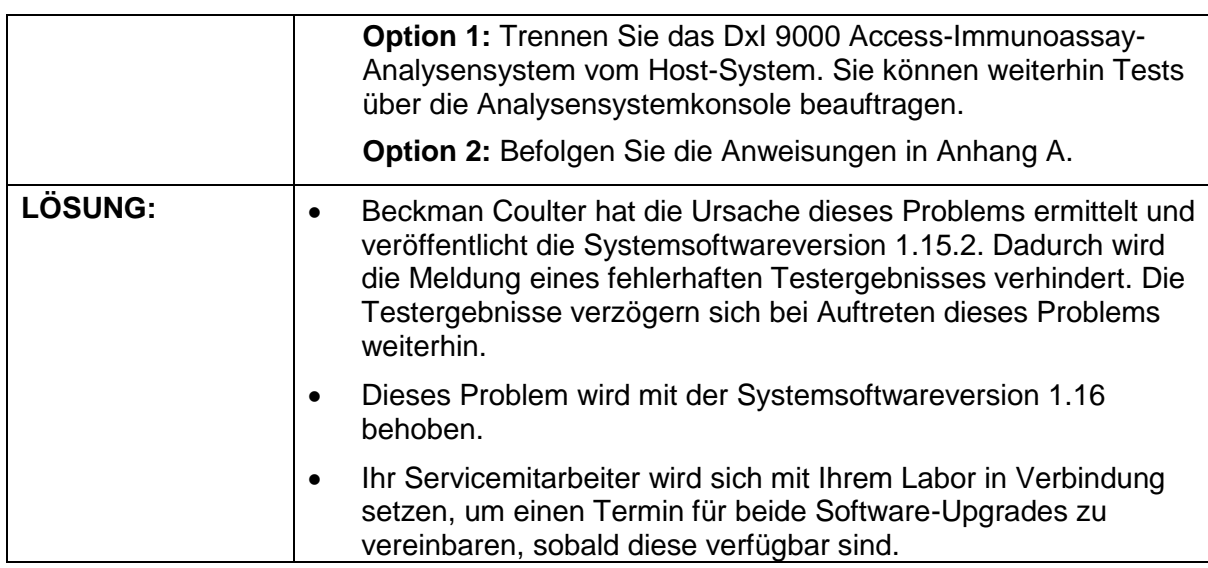

Die zuständige Behörde wurde über diese Korrekturmaßnahme bereits informiert.

Bitte informieren Sie alle Mitarbeiter in Ihrem Labor über dieses Schreiben und bewahren Sie diese Benachrichtigung als Bestandteil der Qualitätssicherungsdokumentation Ihres Labors auf. Falls Sie die betroffenen Produkte an andere Labore weitergeleitet haben, möchten wir Sie bitten, diesen eine Kopie des vorliegenden Schreibens auszuhändigen.

Für unsere Dokumentation bitten wir Sie, uns den Eingang dieses Schreibens auf dem beiliegenden Formblatt innerhalb von 10 Tagen zu bestätigen.

Bei Fragen zu dieser Mitteilung wenden Sie sich bitte an:

• Von unserer Website: [http://www.beckmancoulter.com](http://www.beckmancoulter.com/)

Wir bedauern die Unannehmlichkeiten, die dadurch in Ihrem Labor entstehen.

Mit freundlichen Grüßen

DocuSigned by: Lamias Soupiane J

Signer Name: Lamiaa Soufiane Signing Reason: I approve this document Signing Time: 12-Sep-2023 | 8:07:05 AM PDT -9E2A04B18AA140328422FFCACBA8A821

Lamiaa Soufiane Senior Analyst Regulatory Affairs, METAM

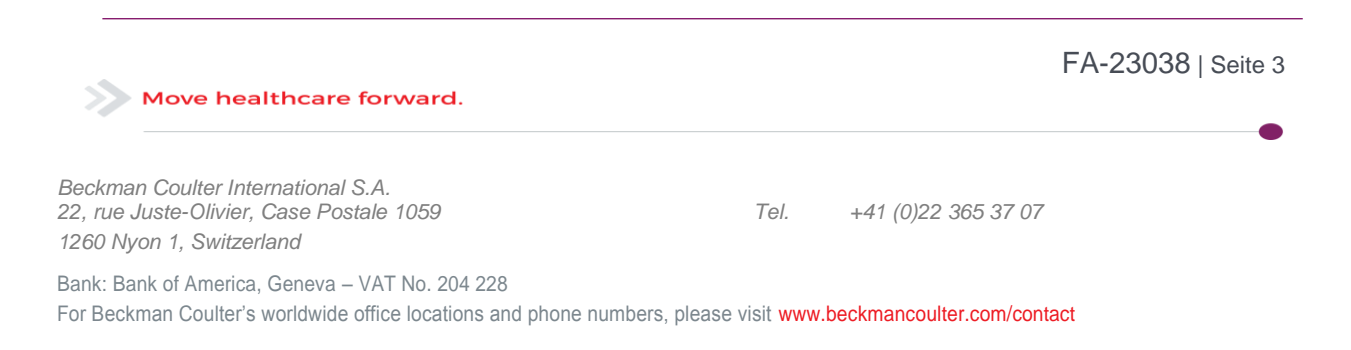

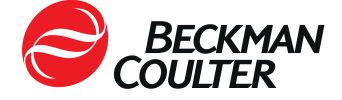

Anlage: Empfangsbestätigung

*© 2023 Beckman Coulter. Alle Rechte vorbehalten. Beckman Coulter, das stilisierte Logo und die hierin genannten Namen von Produkten und Dienstleistungen von Beckman Coulter sind Marken oder eingetragene Marken von Beckman Coulter, Inc. in den USA und in anderen Ländern. Alle weiteren Handelszeichen sind Eigentum ihrer jeweiligen Inhaber.*

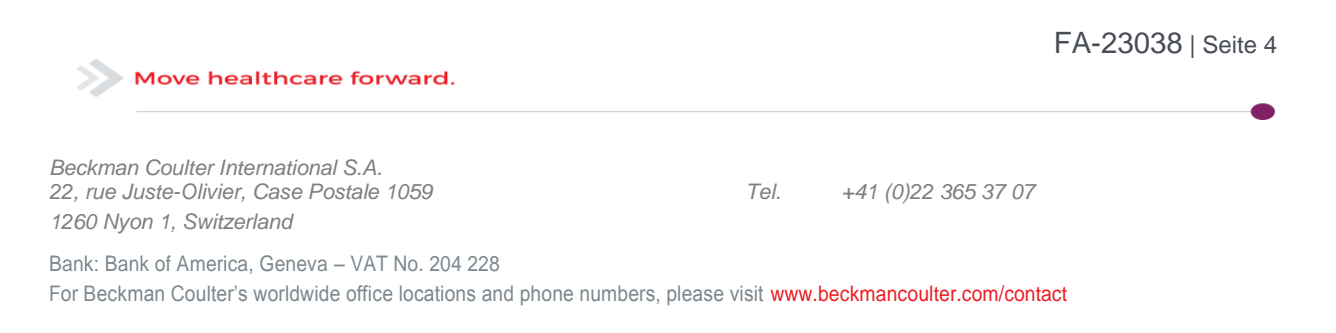

Vertraulich – firmenintern

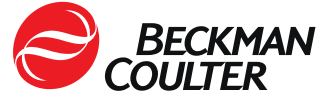

**Anhang A: FA-23038 DxI 9000 Access-Immunoassay-Analysensystem**

Diese Anweisungen hindern das Host-System (LIS oder Middleware) daran, Testanforderungen herunterzuladen oder neue Informationsaktualisierungen an das Analysensystem zu senden, ermöglichen dem Analysensystem jedoch das Hochladen von Testergebnissen in das Host-System.

- **A. Wenn das DxI 9000-Analysensystem in Ihrem Labor nicht an eine Automationslinie angeschlossen ist, befolgen Sie diese Anweisungen:**
	- 1. Erstellen Sie einen Satz doppelter DxLAB-Proben-Racks. Diese werden später in der den Anweisungen verwendet.
		- a. Beschriften Sie zur Erstellung des doppelten Satzes zusätzliche DxLAB-Proben-Racks mit den gleichen Nummern, die bereits in Ihrem Labor verwendet werden. Weitere Informationen finden Sie in der Systemhilfe oder in der Gebrauchsanweisung unter *Anbringen von Etiketten auf einem DxLAB-Rack*.
		- b. Weitere Etiketten für DxLAB-Proben-Racks und DxLAB-Röhrchen-Racks erhalten Sie über Ihren lokalen Beckman Coulter Repräsentanten.
	- 2. Wenn Ihr Hostsystem (LIS oder Middleware) mit Regeln zum Ausführen von Reflextests oder Wiederholungstests konfiguriert ist, konfigurieren Sie dieselben Reflex- und Wiederholungsregeln auf der DxI 9000-Analysensystem-Konsole. Weitere Informationen finden Sie in der Systemhilfe oder in der Gebrauchsanweisung unter *Konfigurieren von Reflextests, Konfigurieren von Wiederholungen* und *Konfigurieren von Wiederholungen mit Verdünnungen.*
	- 3. Deaktivieren Sie Hostsystemabfragen für jedes DxI 9000-Analysensystem in Ihrem Labor.
		- a. Wenn Ihr Labor das REMISOL Advance Data Manager System verwendet, befolgen Sie diese Anweisungen:
			- i. Rufen Sie das Menü "Blocking Status" (Sperrstatus) über das Menü **Umgebung > Geräteblockierung** auf oder indem Sie auf die Werkzeugleisten-Schaltfläche **Instrumentenblockierung** klicken. Weitere Informationen finden Sie unter der Überschrift *Instrumentenblockierungsstatus* in der Gebrauchsanweisung für das REMISOL Advance Data Manager System.
			- ii. Deaktivieren Sie für jedes DxI 9000-Analysensystem das Kontrollkästchen Download, um sämtliche Downloads auf das DxI 9000 Analysensystem zu deaktivieren.
			- iii. Bestätigen Sie die Änderung, indem Sie auf die Schaltfläche OK klicken.
		- b. Wenn Ihr Labor das REMISOL Advance Data Manager-System nicht verwendet, befolgen Sie diese Anweisungen:

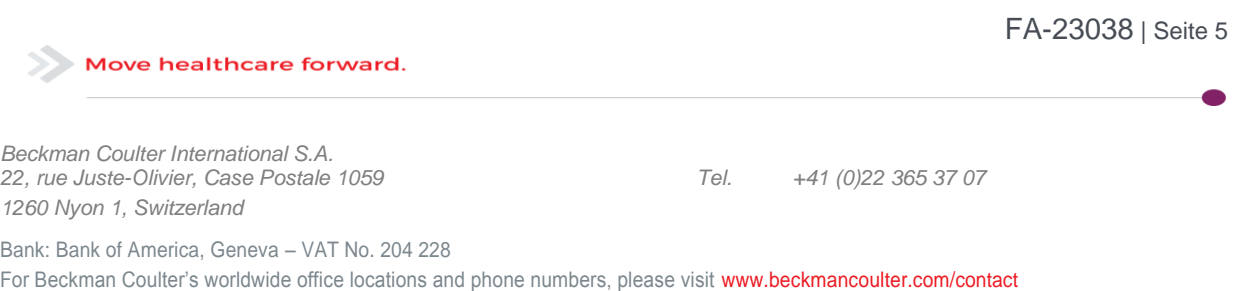

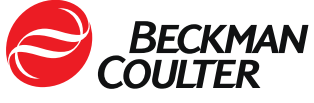

i. Wählen Sie auf der Konsole des DxI 9000-Analysensystems **Menu (Menü) > System Configuration (Systemkonfiguration) > LIS**.

Die LIS-Seite wird angezeigt.

- ii. Deaktivieren Sie im Abschnitt "General Settings" (Allgemeine Einstellungen) auf dieser Seite das Kästchen **Issue host queries (Hostabfragen ausführen)**, um alle Host-Abfragen des DxI 9000-Analysensystems zu deaktivieren.
- iii. Wählen Sie **System Configuration (Systemkonfiguration)** in den Breadcrumb-Links (Verknüpfungen im Menu-Baum), um zur Seite Systemkonfiguration zurückzukehren.
- iv. Wählen Sie **Activate Draft (Entwurf aktivieren)** aus. Weitere Informationen finden Sie im Abschnitt *Activating a Draft Configuration (Aktivieren einer Entwurfskonfiguration)* in der Systemhilfe oder in der Gebrauchsanweisung.

**HINWEIS:** Nachdem die Einstellung für die Hostsystemabfrage deaktiviert wurde, müssen alle Testanforderungen für das DxI 9000-Analysensystem über die Konsole des DxI 9000-Analysensystems angefordert werden. Fertige Testergebnisse werden in das Hostsystem hochgeladen.

- 4. Rufen Sie eine Liste der ausstehenden Testanforderungen für das DxI 9000 Analysensystem vom Host-System ab.
- 5. Fordern Sie die ausstehenden Testanforderungen über die Konsole des DxI 9000- Analysensystems an. Weitere Informationen finden Sie finden Sie in der Systemhilfe oder in der Gebrauchsanweisung unter *Entering Test Orders* (*Eingabe von Testanforderungen*).
- 6. Führen Sie die folgenden Schritte aus, wenn Sie Proben laden, um sicherzustellen, dass das DxI 9000-Analysensystem die Proben im Rack korrekt identifiziert.
	- a. Nehmen Sie zwei Racks mit derselben Rack-ID.
	- b. Platzieren Sie die angeforderten Proben in einem der Racks. Lassen Sie das andere Rack leer.
	- c. Laden Sie beide Racks im Beladebereich, wobei sich das leere Rack auf der linken Seite befindet. Weitere Informationen finden Sie in der Systemhilfe oder in der Gebrauchsanweisung unter *Rack in the Input Area (Platzieren eines Racks im Beladebereich)*.

**HINWEIS:** Das Laden des leeren Racks kann dazu führen, dass das Analysensystem ein Probenereignis mit der Beschreibung "A sample is not onboard to run test" (Es ist keine Probe zur Durchführung des Tests vorhanden) oder "The container was not detected" (Der Probenbehälter wurde nicht erkannt) generiert. Das Ereignis kann verworfen werden.

d. Wählen Sie die Aufgabenanzeige **Sample List** (Probenliste) der *Homepage* (Startseite) der Benutzeroberfläche.

FA-23038 | Seite 6 Move healthcare forward. *Beckman Coulter International S.A. 22, rue Juste-Olivier, Case Postale 1059 Tel. +41 (0)22 365 37 07 1260 Nyon 1, Switzerland* Bank: Bank of America, Geneva – VAT No. 204 228

For Beckman Coulter's worldwide office locations and phone numbers, please visit www.beckmancoulter.com/contact

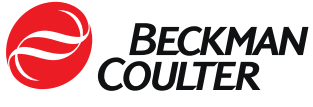

- e. Wählen Sie **Active (Aktiv)** aus, um aktive Proben anzuzeigen.
- f. Vergewissern Sie sich, dass die Proben, die Sie auf dem Gerät geladen haben, in der Active Sample List (Liste aktiver Proben) angezeigt werden und dem von Ihnen geladenen Rack zugewiesen sind.
- g. Vergewissern Sie sich, dass alle Testanforderungen aus dem Rack abgeschlossen wurden, bevor Sie das Rack für andere Proben wiederverwenden. Weitere Informationen finden Sie in der Systemhilfe oder in der Gebrauchsanweisung unter *Reviewing Results* (*Überprüfung der Ergebnisse*).
	- Wenn alle Testanforderungen abgeschlossen wurden, kann das Rack für andere Proben wiederverwendet werden.
	- Wenn das Analysensystem automatisch Reflex- oder Wiederholungstestanforderungen für eine der Proben im Rack erstellt, laden Sie die Probe erneut oder brechen Sie die ausstehenden Testanforderungen ab. Ausstehende Anforderungen finden Sie auf der Seite Sample List (Probenliste), indem Sie die Option "Ordered" (angefordert) oder "Active" (Aktiv) auswählen. Weitere Informationen finden Sie in der Systemhilfe oder in der Gebrauchsanweisung unter Monitoring Sample Status (Überwachung des Probenstatus).
- 7. Überprüfen Sie die Hostsystemberichte regelmäßig auf ausstehende Testanforderungen, um sicherzustellen, dass die Testanforderungen abgeschlossen sind. Befolgen Sie die Schritte 4 bis 7, um ausstehende Testanforderungen abzuschließen.

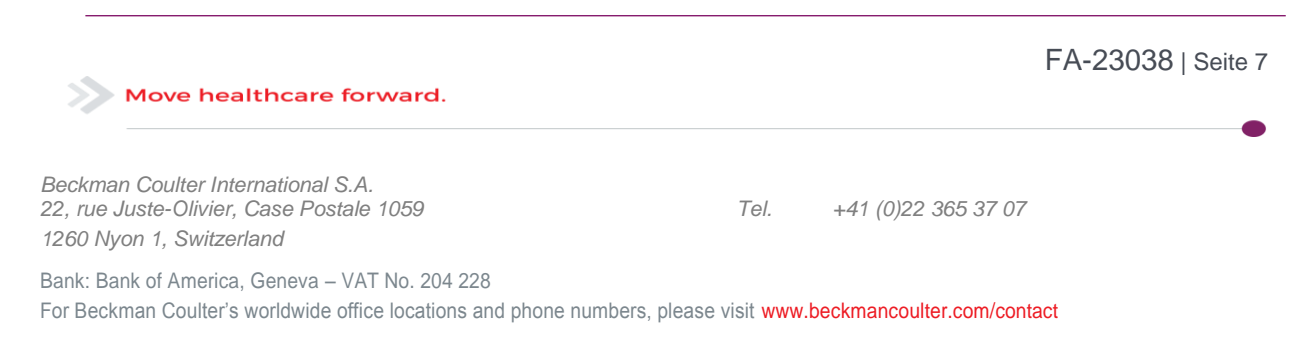

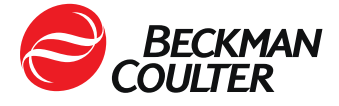

## **B. Wenn das DxI 9000-Analysensystem in Ihrem Labor in eine Automationslinie eingebunden ist, befolgen Sie diese Anweisungen:**

Dieses Problem wirkt sich nicht auf Proben aus, die in Automationslinien geladen werden. Proben, die aus einem DxLAB-Proben-Rack in ein DxI 9000-Analysensystem geladen wurden, das in eine Automationslinie eingebunden ist, könnten jedoch beeinträchtigt werden.

- 1. Erstellen Sie einen Satz doppelter DxLAB-Proben-Racks. Diese werden später in der den Anweisungen verwendet.
	- a. Beschriften Sie zur Erstellung des doppelten Satzes die DxLAB-Proben-Racks mit den gleichen Nummern, die bereits in Ihrem Labor verwendet werden. Weitere Informationen finden Sie in der Systemhilfe oder in der Gebrauchsanweisung unter *Anbringen von Etiketten auf einem DxLAB-Rack*.
	- b. Weitere Etiketten für DxLAB-Proben-Racks und DxLAB-Röhrchen-Racks erhalten Sie über Ihren lokalen Beckman Coulter Repräsentanten.
- 2. Proben, die mithilfe eines DxLAB-Proben-Racks in das DxI 9000-Analysensystem geladen werden müssen, müssen vor dem Laden über die Konsole des DxI 9000- Analysensystems angefordert werden. Weitere Informationen finden Sie finden Sie in der Systemhilfe oder in der Gebrauchsanweisung unter *Entering Test Orders* (*Eingabe von Testanforderungen*).
- 3. Führen Sie die folgenden Schritte aus, wenn Sie Proben laden, um sicherzustellen, dass das DxI 9000-Analysensystem die Proben im Rack korrekt identifiziert.
	- a. Nehmen Sie zwei Racks mit derselben Rack-ID.
	- b. Platzieren Sie die angeforderten Proben in einem der Racks. Lassen Sie das andere Rack leer.
	- c. Laden Sie beide Racks im Beladebereich, wobei sich das leere Rack auf der linken Seite befindet. Weitere Informationen finden Sie in der Systemhilfe oder in der Gebrauchsanweisung unter *Rack in the Input Area (Platzieren eines Racks im Eingabebereich)*.

**HINWEIS:** Das Laden des leeren Racks kann dazu führen, dass das Analysensystem ein Probenereignis mit der Beschreibung "A sample is not onboard to run test" (Es ist keine Probe zur Durchführung des Tests vorhanden) oder "The container was not detected" (Der Behälter wurde nicht erkannt) generiert. Das Ereignis kann verworfen werden.

- d. Wählen Sie die Aufgabenanzeige **Sample List** (Probenliste) der *Homepage* (Startseite) der Benutzeroberfläche.
- e. Wählen Sie **Active (Aktiv)** aus, um aktive Proben anzuzeigen.

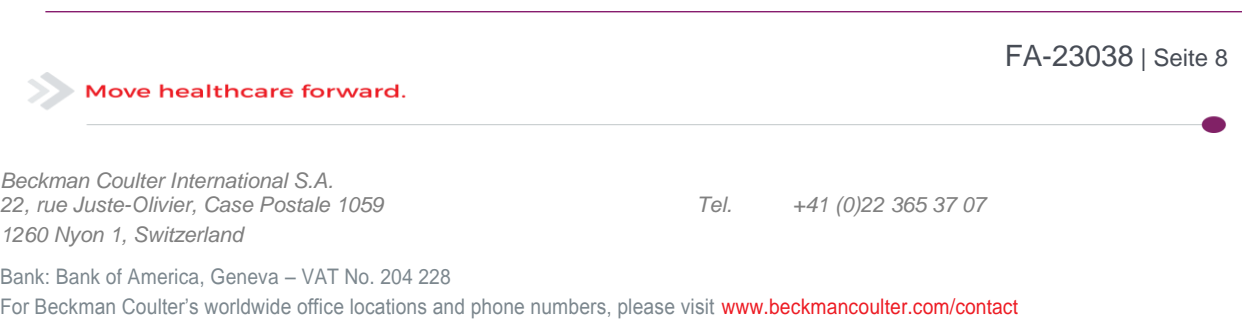

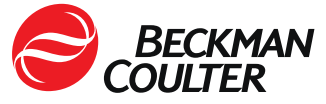

f. Vergewissern Sie sich, dass die Proben, die Sie auf dem Gerät geladen haben, in der Active Sample List (Liste aktiver Proben) angezeigt werden und dem von Ihnen geladenen Rack zugewiesen sind.

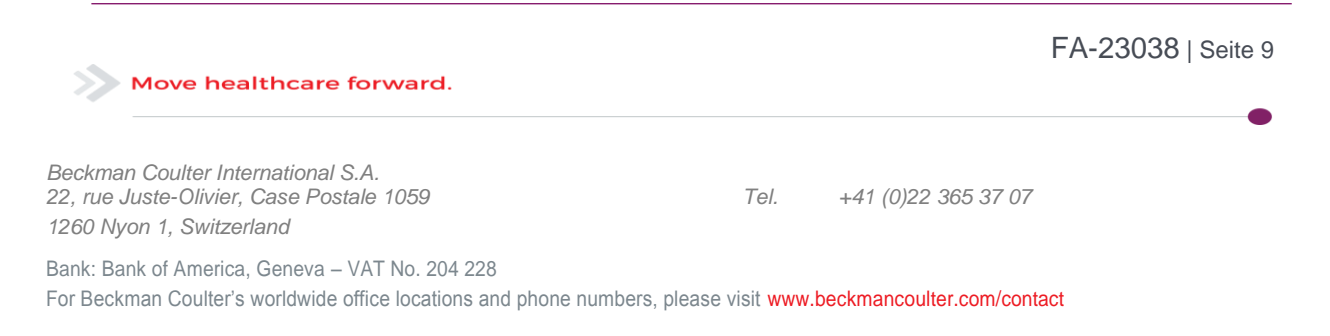

Vertraulich – firmenintern

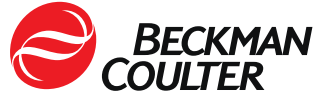

- g. Vergewissern Sie sich, dass alle Testanforderungen aus dem Rack abgeschlossen wurden, bevor Sie das Rack für andere Proben wiederverwenden. Weitere Informationen finden Sie in der Systemhilfe oder in der Gebrauchsanweisung unter *Reviewing Results* (*Überprüfung der Ergebnisse*).
	- Wenn alle Testanforderungen abgeschlossen wurden, kann das Rack für andere Proben wiederverwendet werden.
	- Wenn das Analysensystem automatisch Reflex- oder Wiederholungstestanforderungen für eine der Proben im Rack erstellt, laden Sie die Probe erneut oder brechen Sie die ausstehenden Testanforderungen ab. Ausstehende Anforderungen finden Sie auf der Seite Sample List (Probenliste), indem Sie die Option "Ordered" (angefordert) oder "Active" (Aktiv) auswählen. Weitere Informationen finden Sie in der Systemhilfe oder in der Gebrauchsanweisung unter Monitoring Sample Status (Überwachung des Probenstatus).

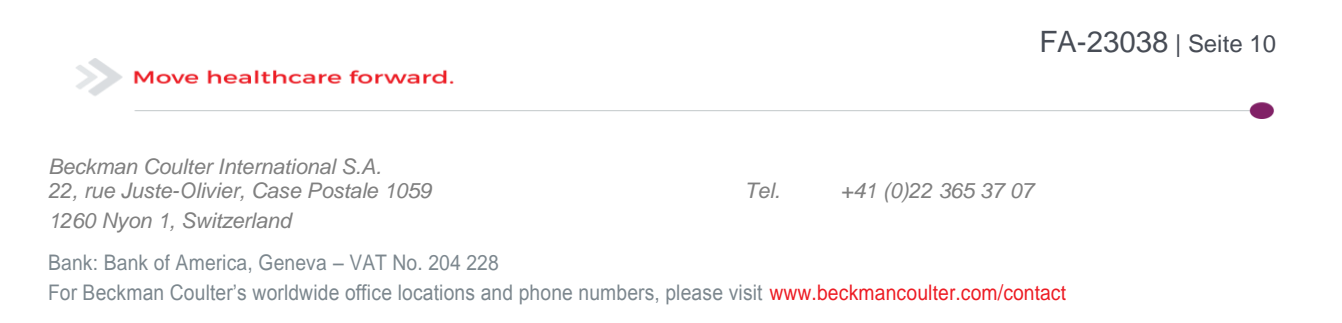

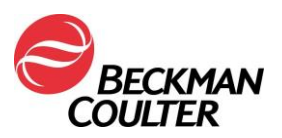

## **Antwortformular**

## **DRINGENDE SICHERHEITSINFORMATION**

DxI 9000 Access-Immunoassay-Analysensystem

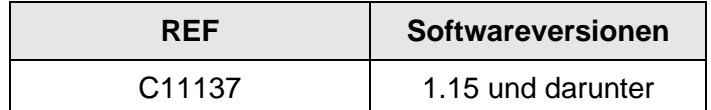

Name der Einrichtung: \_

Aktivieren Sie das entsprechende Kontrollkästchen unten:

□ Ich habe die Informationen in der beigefügten Beckman Coulter-Benachrichtigung gelesen und verstanden. Alle relevanten Mitarbeiter wurden über den Inhalt informiert, alle erforderlichen Maßnahmen ergriffen und Aufzeichnungen im Rahmen unserer Dokumentation zum Laborqualitätssystem aufbewahrt.

Oder:

□ Wir haben dieses Produkt nicht.

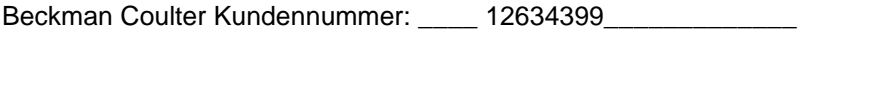

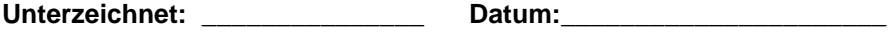

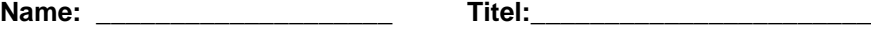

Email : **[lsoufiane@beckman.com](mailto:lsoufiane@beckman.com)**

**Oder** 

Faxnummer: 0848 850 810 Beckman Coulter Int. S.A.

**Ms. Lamiaa Soufiane Regulatory Affairs 22, Rue Juste-Olivier 1260 – Nyon**

Move healthcare forward.

*Beckman Coulter International S.A. 22, rue Juste-Olivier, Case Postale 1059 Tel. +41 (0)22 365 37 07 1260 Nyon 1, Switzerland*

FSN-23038

Bank: Bank of America, Geneva – VAT No. 204 228 For Beckman Coulter's worldwide office locations and phone numbers, please visit www.beckmancoulter.com/contact